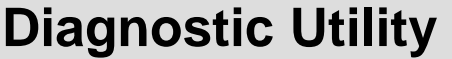

**Quick Start Guide**

# **Contents**

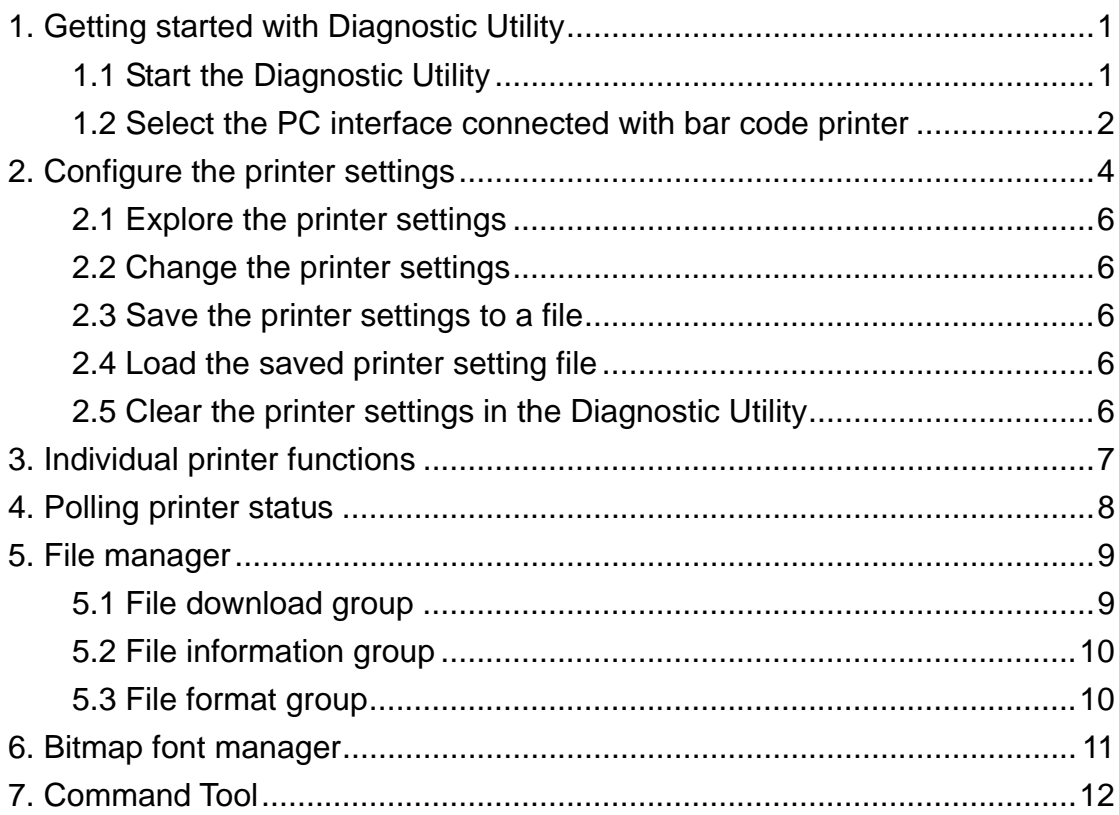

# **Diagnostic Utility Quick Start Guide**

### **1. Getting started with Diagnostic Utility**

Diagnostic Utility is an integrated tool that includes the features to explore the printer settings/status, change the printer settings, download graphics, fonts, firmware, create printer bitmap font and the tool to send additional commands to printer. By this convenient tool, users can explore the printer status and settings at instance and it will be easier to troubleshoot the printer. *Note: This utility works with printer firmware V6.00 and later versions. If the printer firmware version is higher than V6.78, then please use DiagTool V1.28.* 

#### **1.1 Start the Diagnostic Utility**

Double click on the Diagnostic utility icon **S** Discloses to start the software. There are four features (Printer Configuration, File Manager, Bitmap Font Manager, Command Tool) included in the Diagnostic utility.

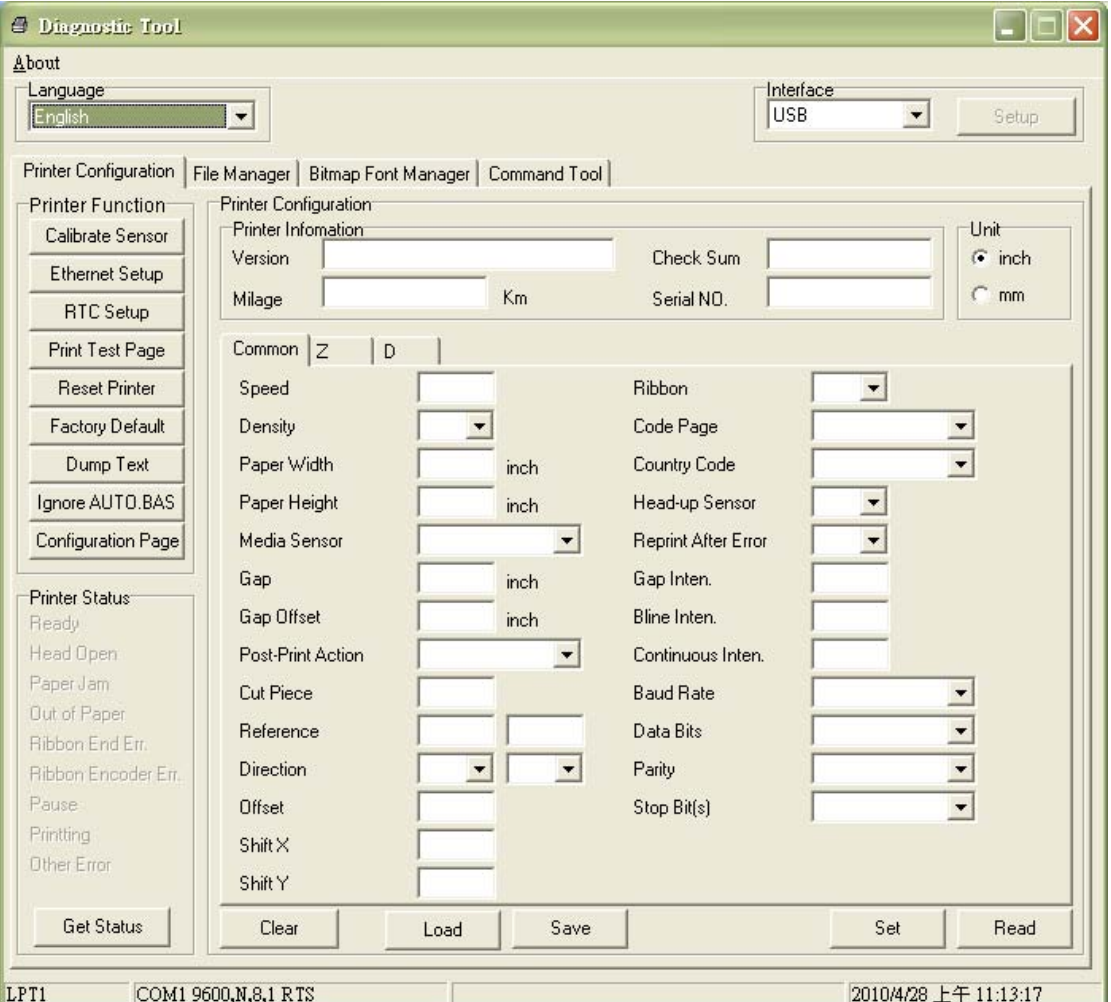

#### **1.2 Select the PC interface connected with bar code printer**

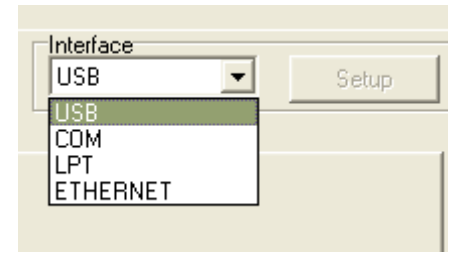

- Default setting is USB interface. No further setting is required.
- If RS-232 port is selected, further setup is required to select the serial port, baud rate, parity check, data bits, stop bit and flow control.

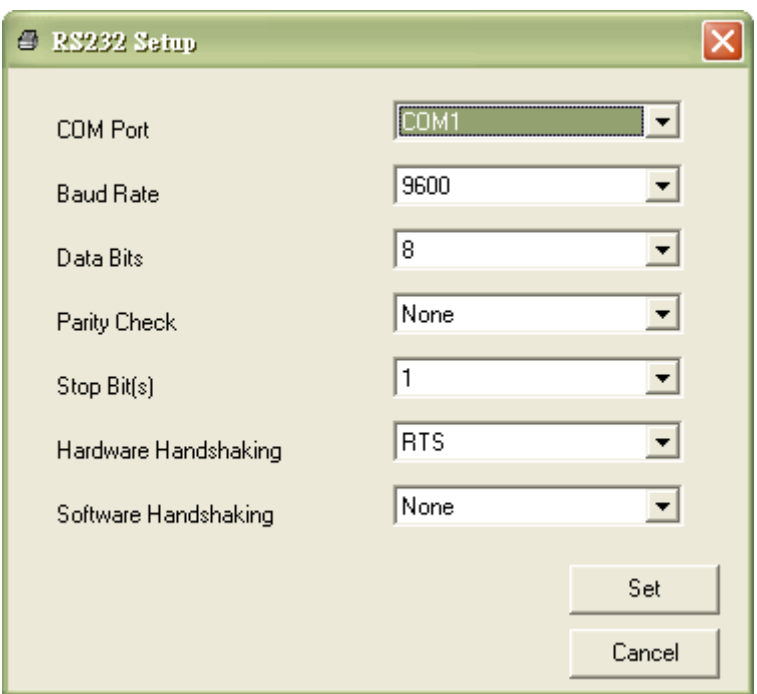

 If parallel port is selected, need to further select the parallel port (LPT1, LPT2…) that connected with bar code printer.

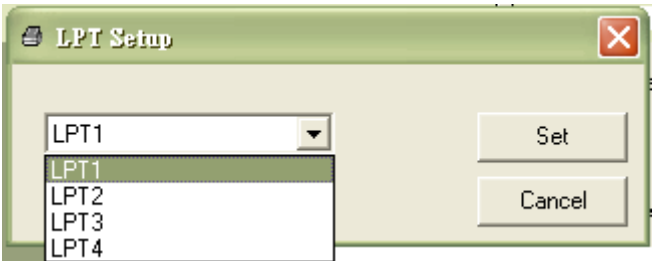

*Note: Printer parallel interface does not support bi-directional communication. Printer settings and status will not be available by parallel port connection.* 

If Ethernet is selected, need to select the bar code printer.

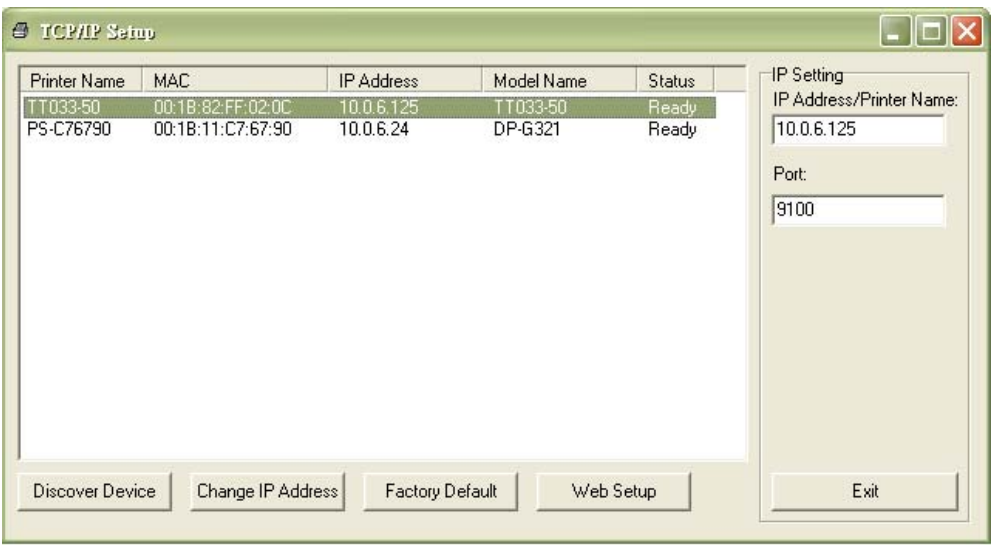

### **2. Configure the printer settings**

There are three setting taps (Common settings, ZPL settings, DPL settings) included in the printer configuration feature to explore/configure the printer settings. The common setting tab includes the settings that commonly used for TSPL/EPL2/ZPL/DPL printer languages.

#### \* TSPL2 printer language

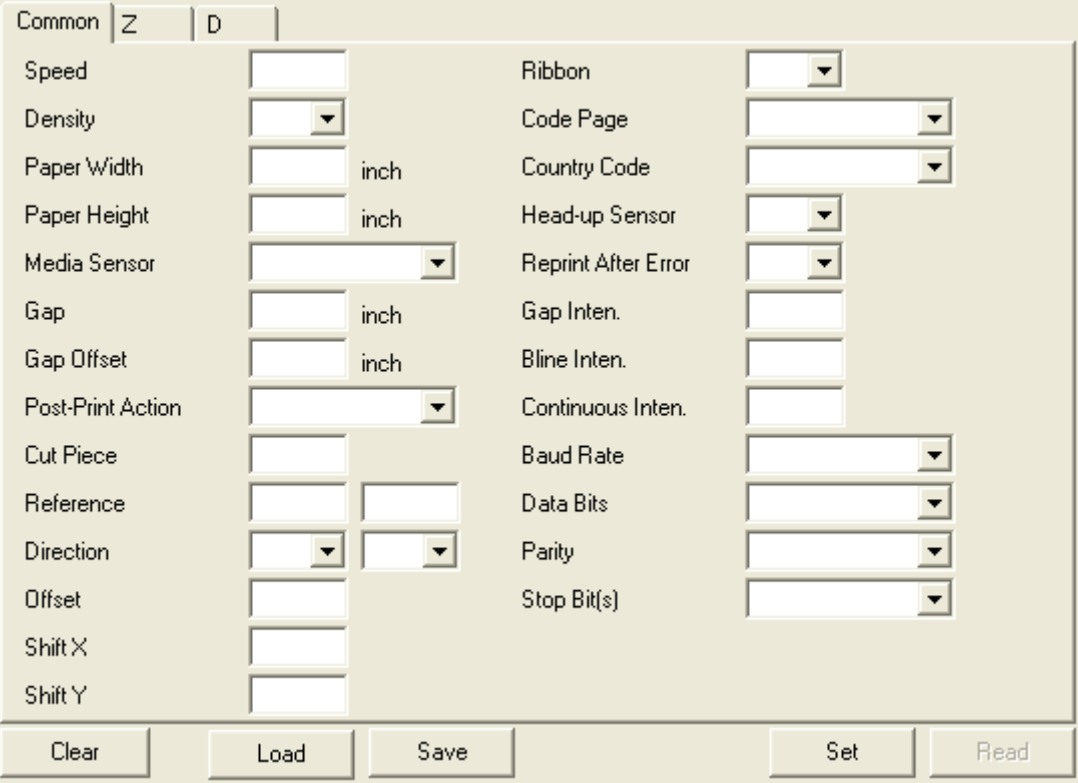

# ZPL® printer language settings

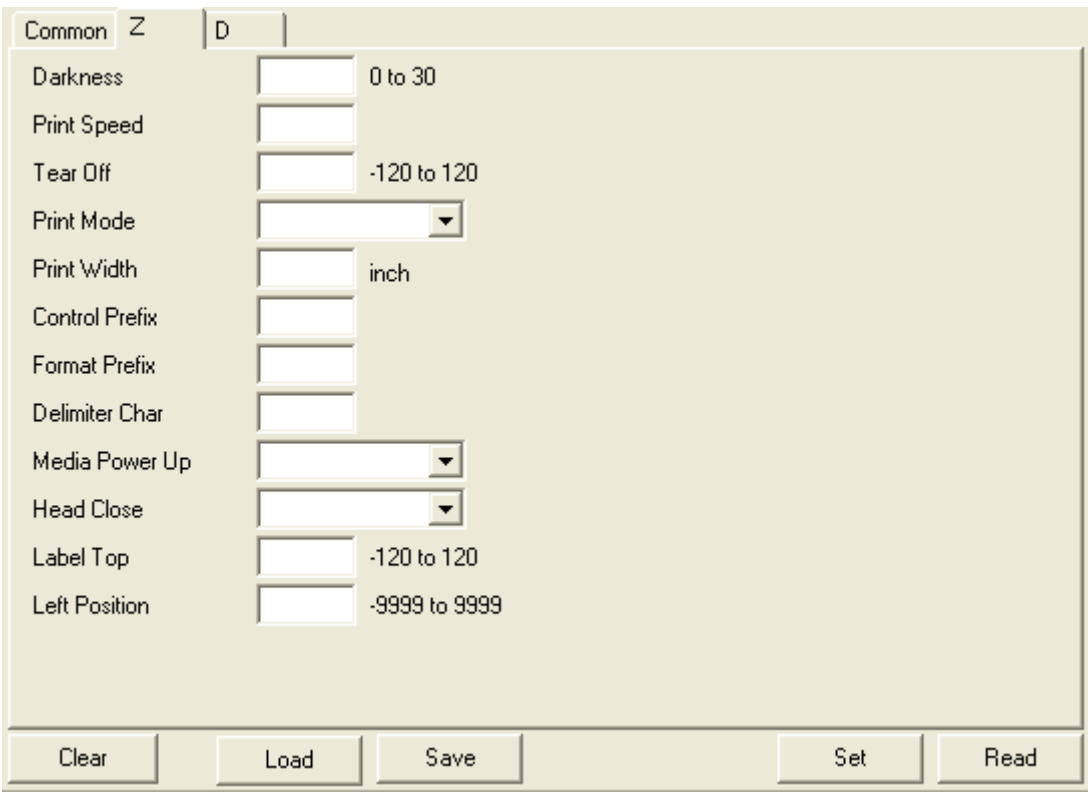

*Note: The items in the Z tap works with ZPL printer language only.* 

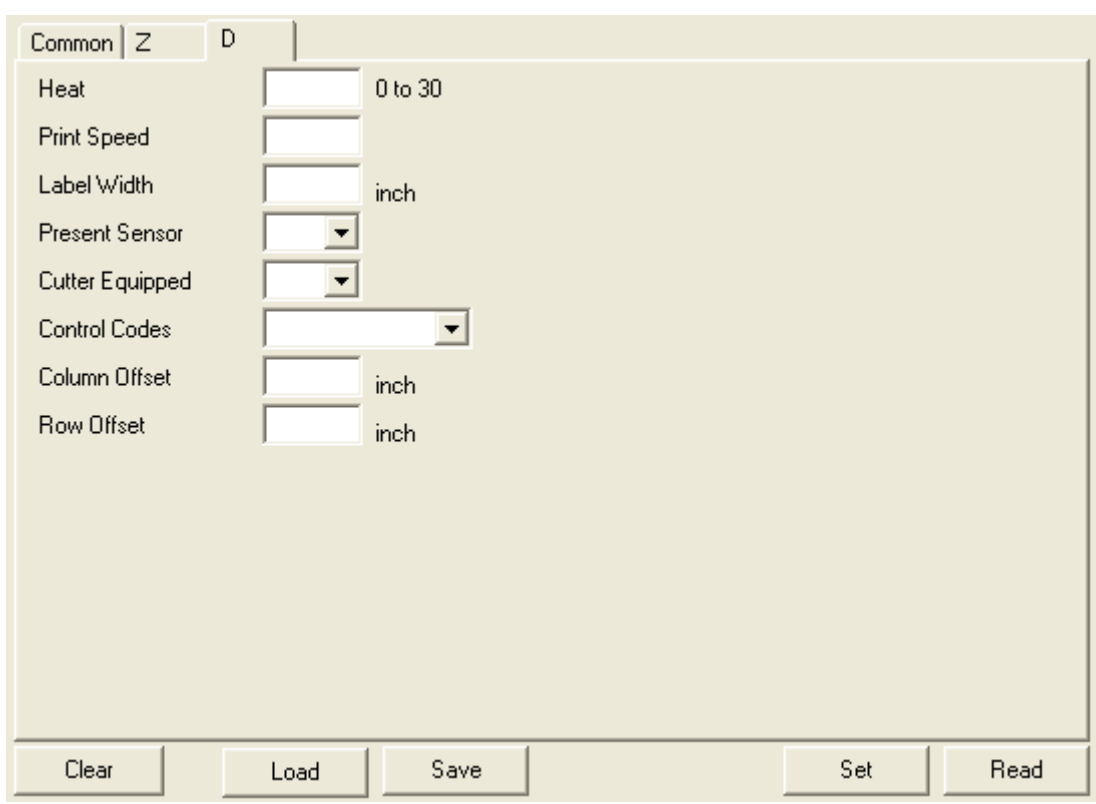

\* DPL ® printer language settings

*Note: The items included in the D tap works with DPL printer language only.* 

#### **2.1 Explore the printer settings**

After setup the interface, turn on printer power then click "Read" button to get the printer settings.

#### **2.2 Change the printer settings**

After read back the printer settings, the settings can be changed by enter new value in the text box or select different value from the options then click "Set" button to take effect the settings.

#### **2.3 Save the printer settings to a file**

Once read the printer settings from printer, the settings can be saved by click the "Save" button. The default filename extension is .DCF.

#### **2.4 Load the saved printer setting file**

The saved printer setting file (.DCF) can be retrieved by clicking on the "Load" then click "Set" button to change the printer settings.

#### **2.5 Clear the printer settings in the Diagnostic Utility**

Click the "Clear" button to clear the settings in each filed in the Printer Setup group.

### **3. Individual printer functions**

In the past, the printer self-test, sensor calibration, initialization, ignore AUTO.BAS … etc. must be operated by printer power-on utilities. Now these functions are available in the Diagnostic utility without press any button by printer FEED button. The detail functions in the Printer Function Group are listed as below.

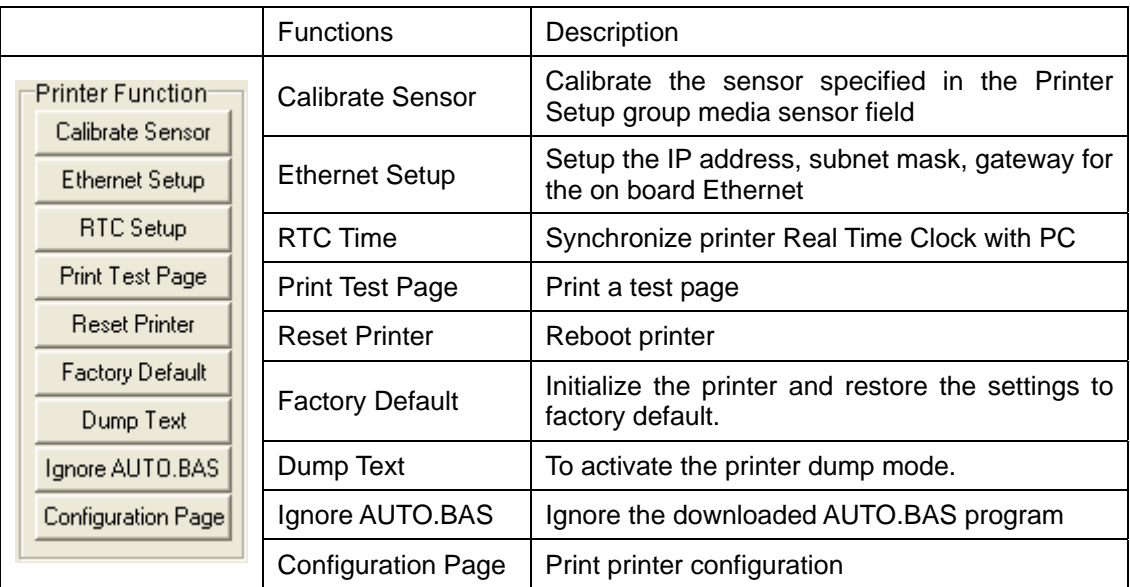

## **4. Polling printer status**

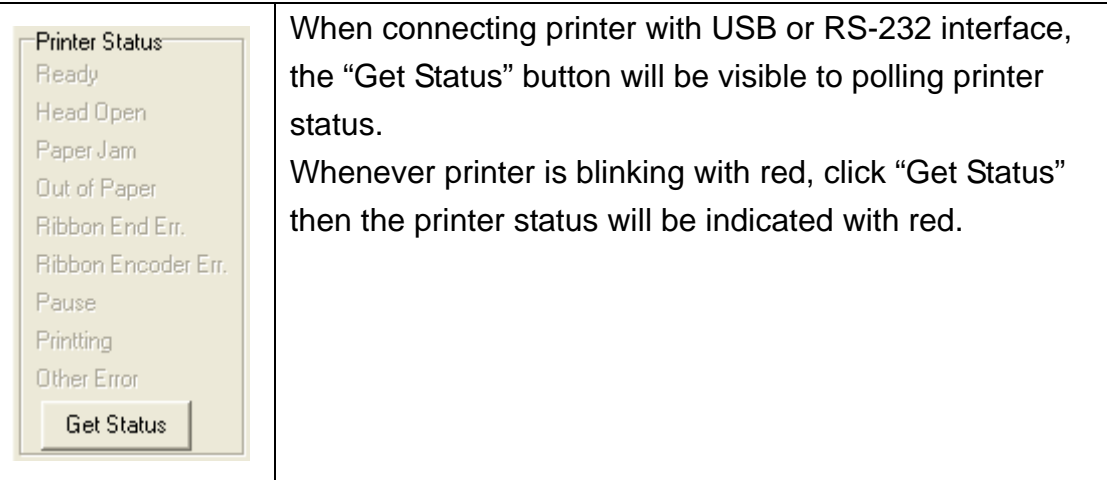

### **5. File manager**

File manager feature is to help users to generate the file header, download the file into printer, explore what files are downloaded in printer memory and delete all files in the memory.

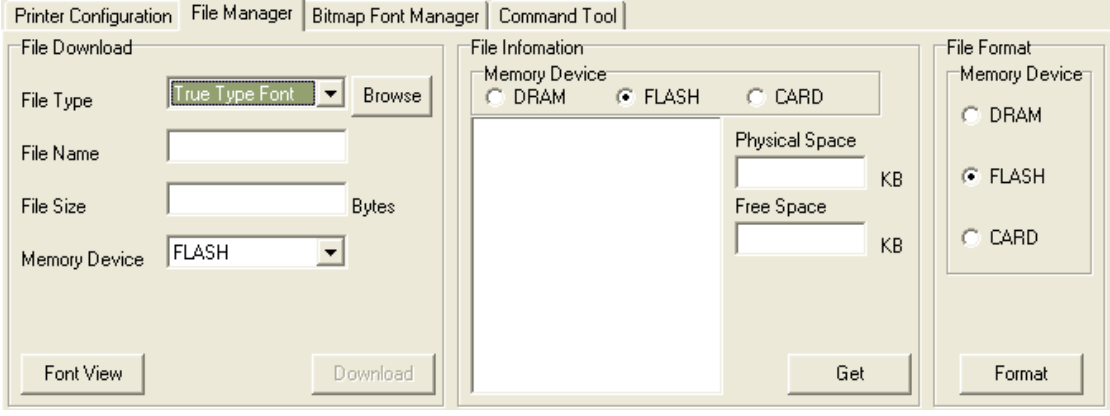

### **5.1 File download group**

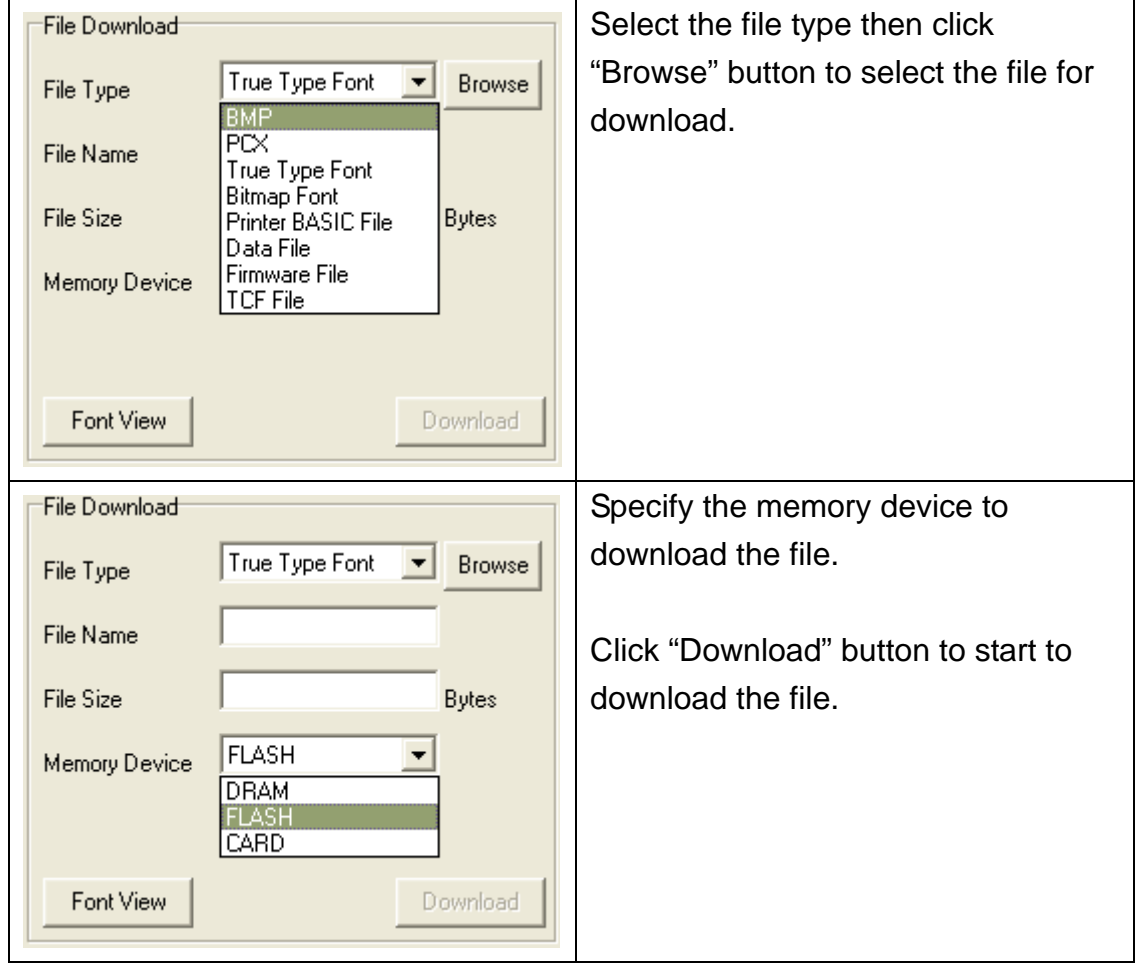

### **5.2 File information group**

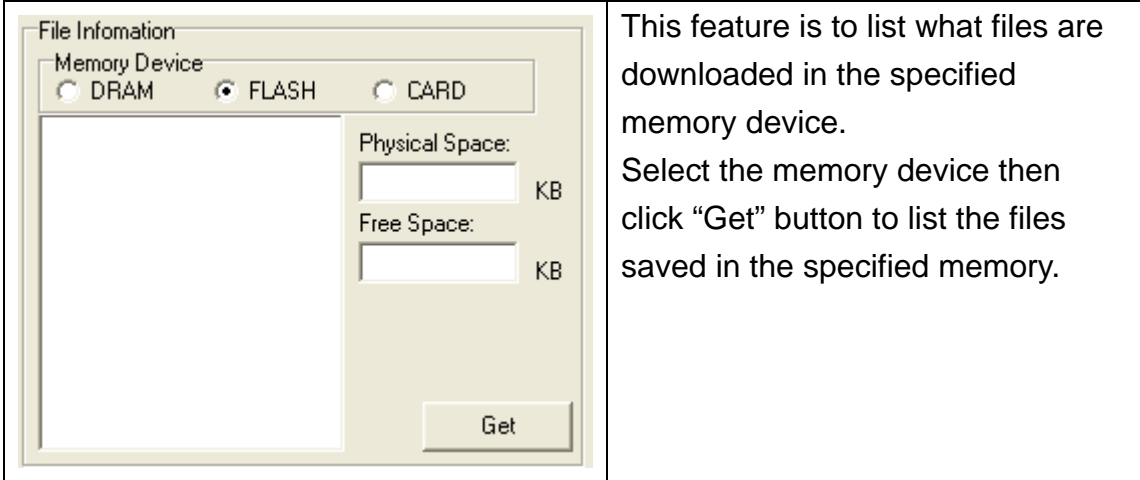

### **5.3 File format group**

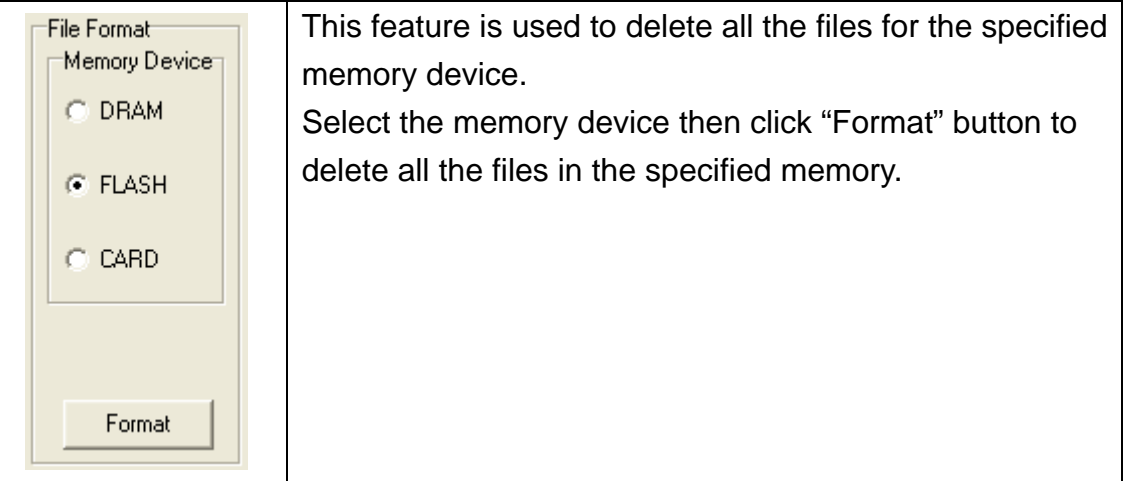

### **6. Bitmap font manager**

Bitmap font manager is used to convert the selected TTF font into printer format bitmap font. Both fixed pitch and variable pitch bitmap font are supported.

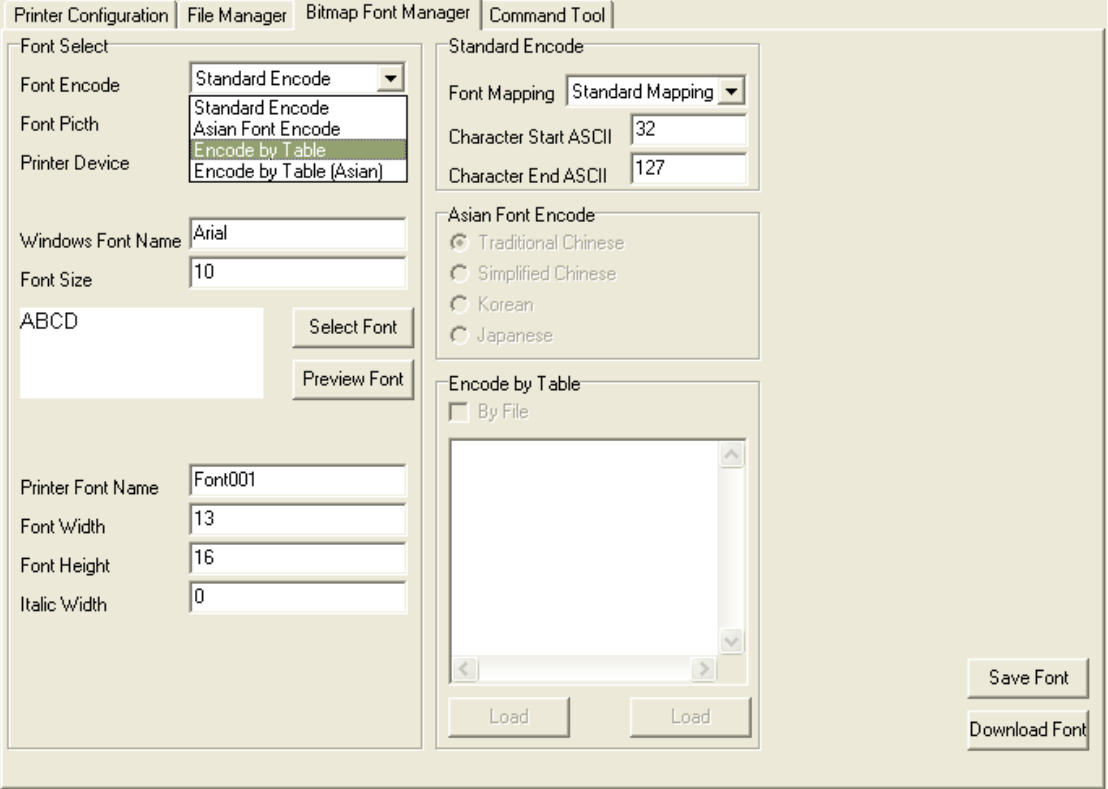

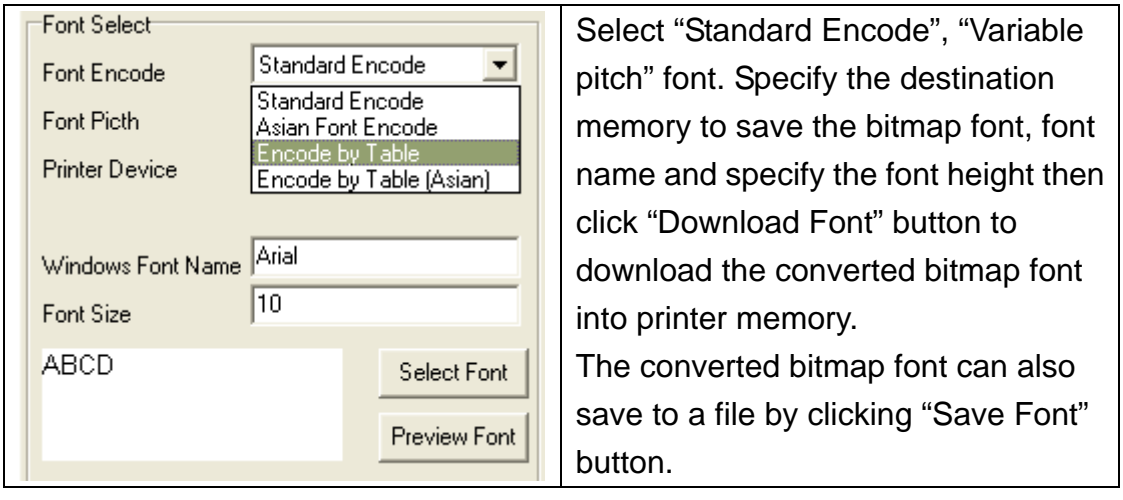

### **7. Command Tool**

The additional features that are not yet supported in the Diagnostic Utility can be achieved by sending out printer commands to printer from the Command Tool.

Select the interface. Specify the text box and enter the commands in the text box. Please be reminded to hit the PC keyboard Enter key at the end of each command line. Click the "Send" button to send out the commands in the specified text box to printer. You can also send a command file by clicking "Send File" button.

Click "Save" button to save the commands in the specified text box. You can also open the file to the text box by clicking "Load" button then click "Send" button to send the data to printer.

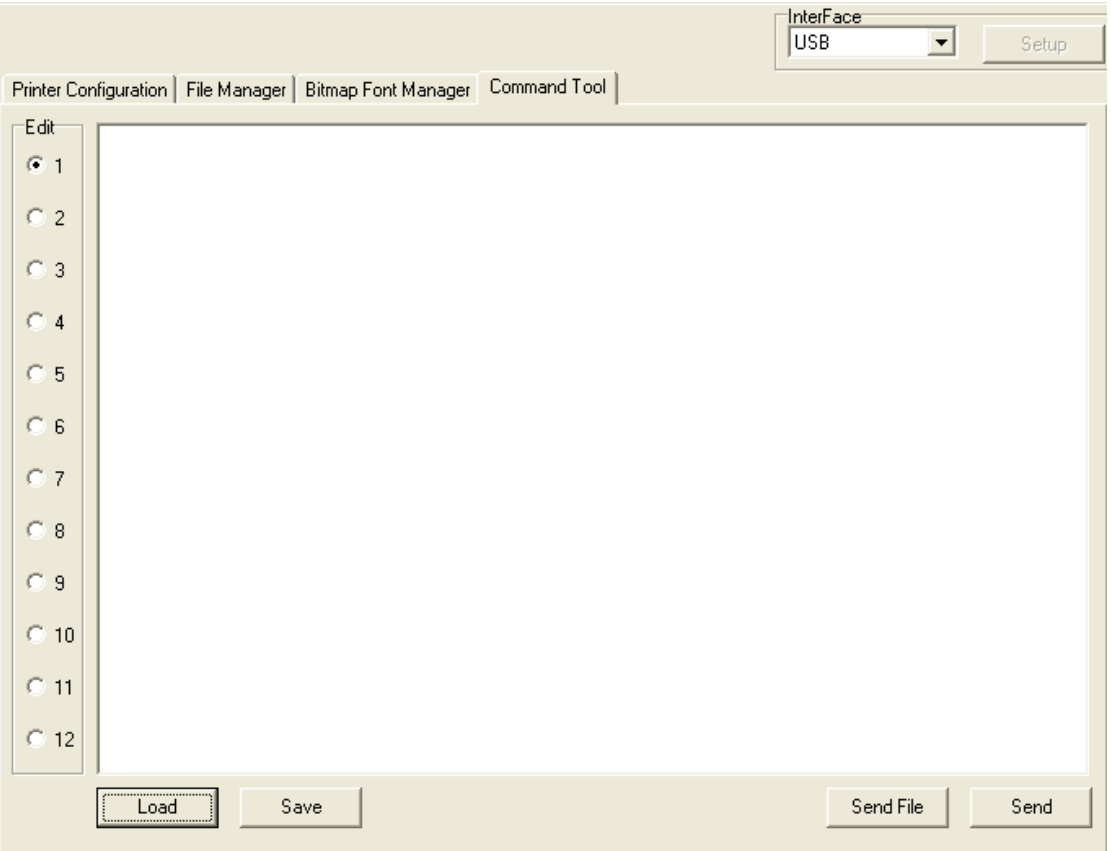

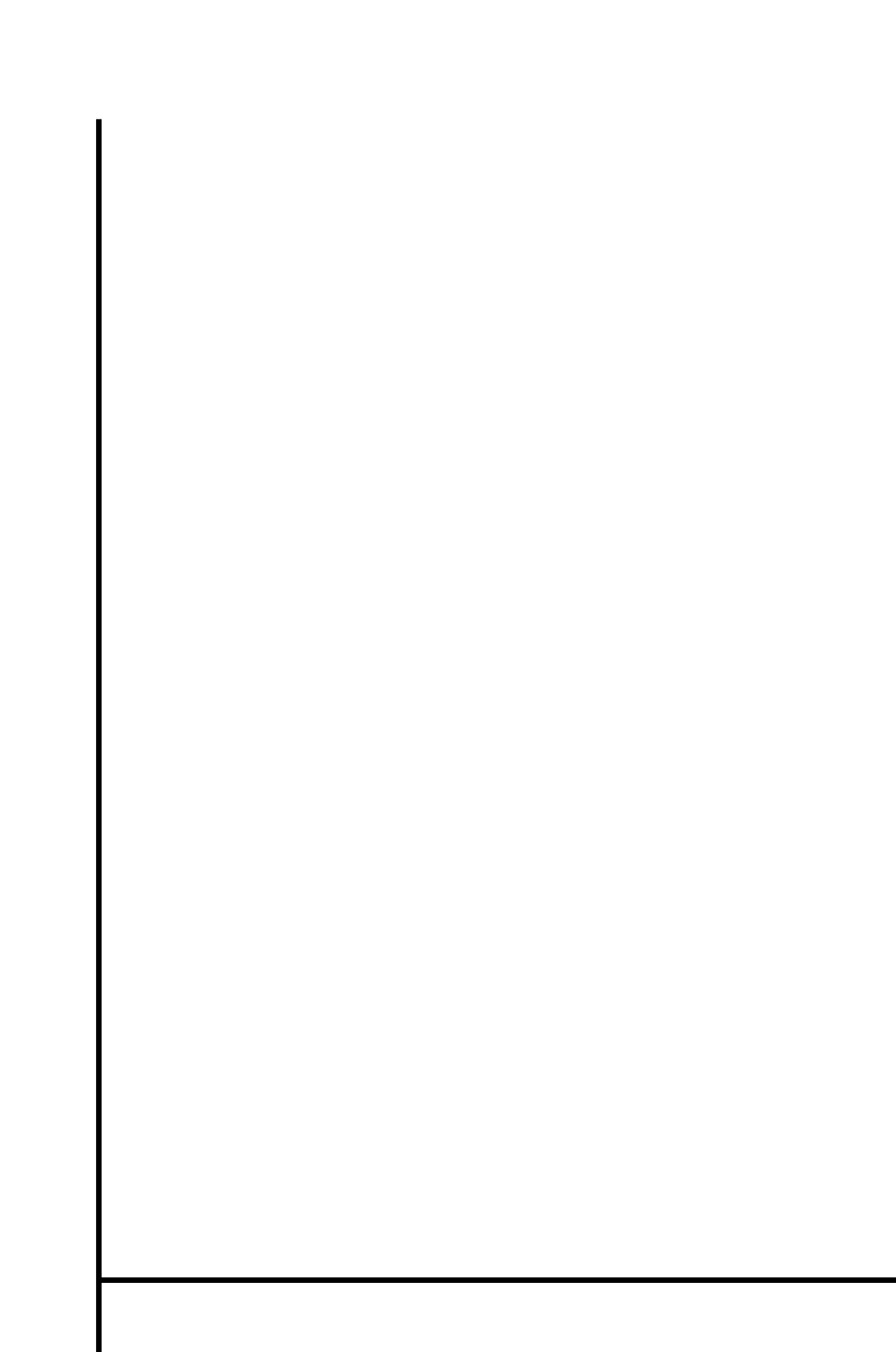